#### **REPUBLIK INDONESIA KEMENTERIAN HUKUM DAN HAK ASASI MANUSIA**

# **SURAT PENCATATAN CIPTAAN**

Dalam rangka pelindungan ciptaan di bidang ilmu pengetahuan, seni dan sastra berdasarkan Undang-Undang Nomor 28 Tahun 2014 tentang Hak Cipta, dengan ini menerangkan:

**Agung, ST., MT dkk**

: 3 Oktober 2022, di Makassar

pertama kali dilakukan Pengumuman.

Nomor dan tanggal permohonan : EC00202293975, 24 November 2022

 $\mathbf{I}_{\mathcal{A}}$ 

 $\Delta$ 

#### **Pencipta**

Nama : **Dr.Eng. Abdul Wahid, ST., M.Kom., IPM,Dr.Eng. Muhammad**

 $\Gamma_{\!\scriptscriptstyle\rm U}$ 

Alamat : Jln A.P. Pettarani, Makassar, SULAWESI SELATAN, 90222

Kewarganegaraan | / / / / / / / / / / / / indonesia

**Pemegang Hak Cipta**

Nama : **Universitas Negeri Makassar**

Alamat : Jln. A.P. Pettarani, Makassar, SULAWESI SELATAN, 90222

Kewarganegaraan : Indonesia

Jenis Ciptaan : **Program Komputer**

Judul Ciptaan : **Aplikasi Sistem Manajemen Kinerja ICT UNM**

Tanggal dan tempat diumumkan untuk pertama kali di wilayah Indonesia atau di luar wilayah Indonesia

Jangka waktu pelindungan  $\leq$  | Berlaku selama 50 (lima puluh) tahun sejak Ciptaan tersebut

Nomor pencatatan  $\geq$   $\frac{1}{2}$   $\leq$   $\frac{1}{2}$   $\leq$   $\frac{1}{2}$  000409719

adalah benar berdasarkan keterangan yang diberikan oleh Pemohon. Surat Pencatatan Hak Cipta atau produk Hak terkait ini sesuai dengan Pasal 72 Undang-Undang Nomor 28 Tahun 2014 tentang Hak Cipta.

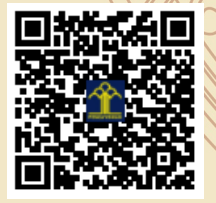

a.n Menteri Hukum dan Hak Asasi Manusia Direktur Jenderal Kekayaan Intelektual u.b.

Direktur Hak Cipta dan Desain Industri

Anggoro Dasananto NIP.196412081991031002

Disclaimer:

IJ

Dalam hal pemohon memberikan keterangan tidak sesuai dengan surat pernyataan, Menteri berwenang untuk mencabut surat pencatatan permohonan.

### **LAMPIRAN PENCIPTA**

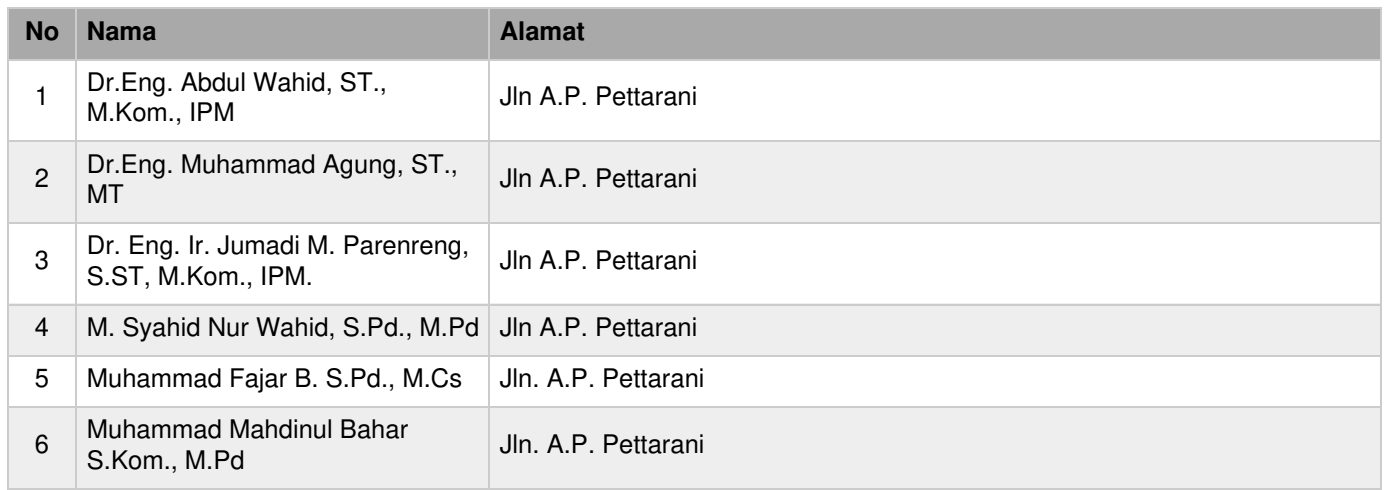

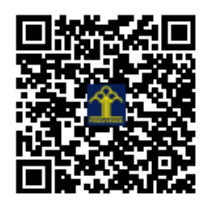

## Bismillah,,

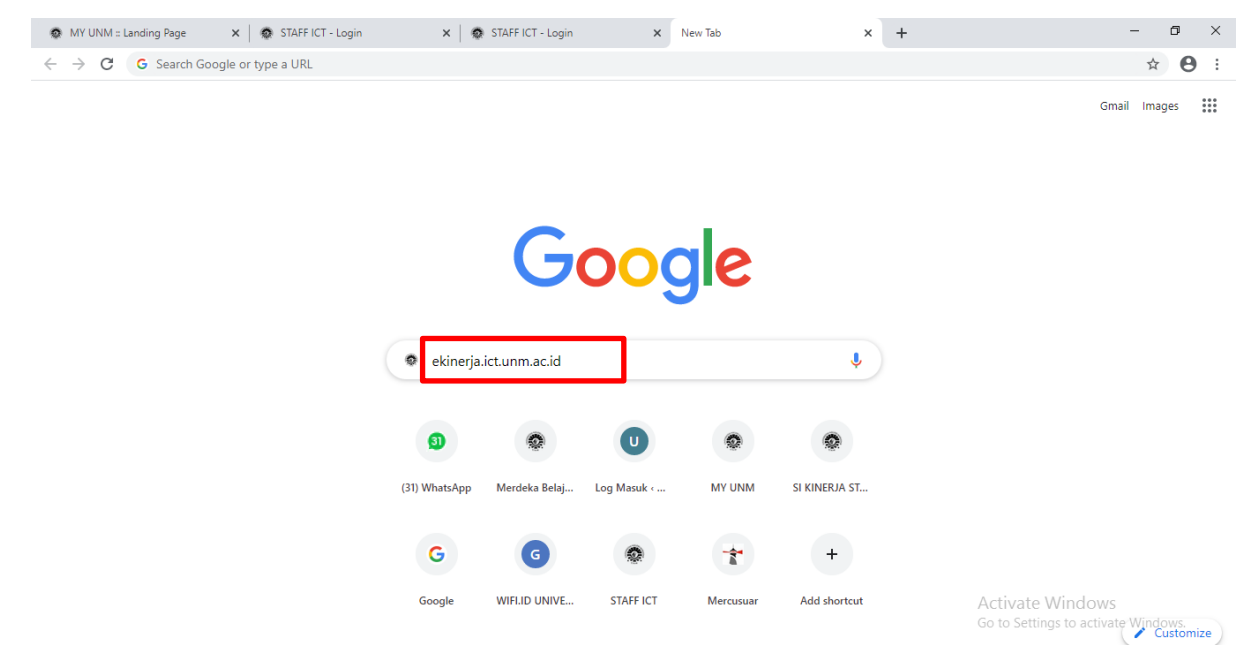

1. Langkah pertama, ketikkan **ekinerja.ict.unm.ac.id** pada mesin pencari untuk mengakses laman aplikasi

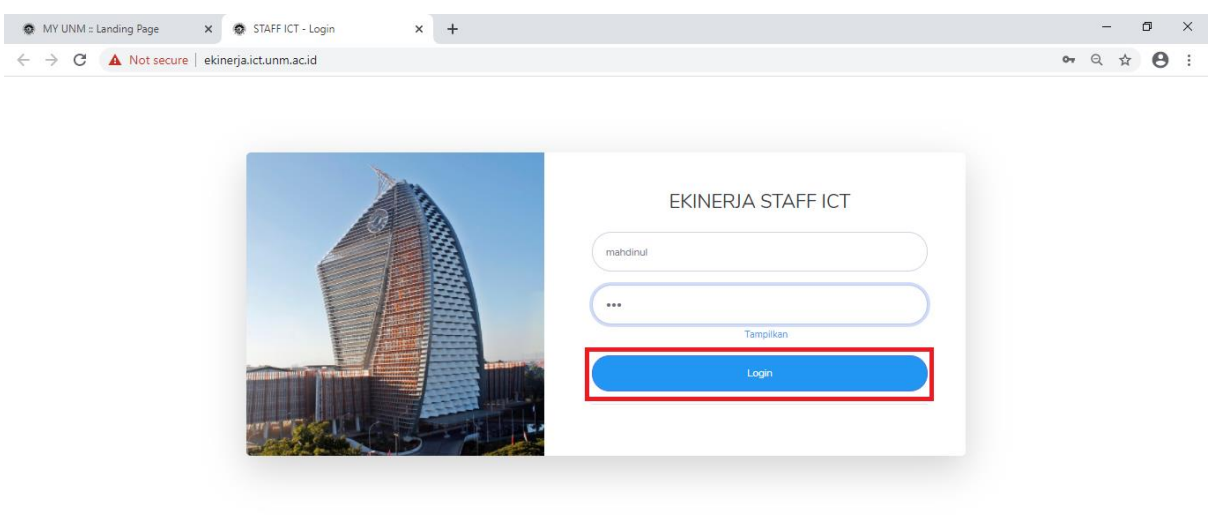

Activate Windows<br>Go to Settings to activate Windows

2. Masukkan **User Name** dan **Password** anda untuk **login.**

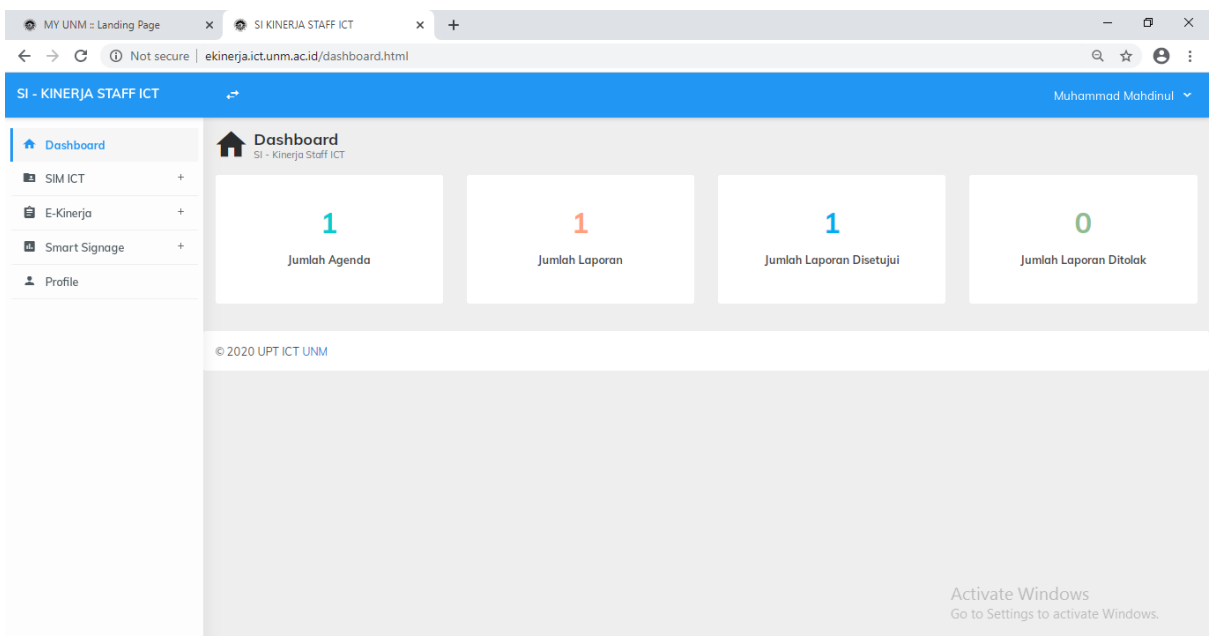

3. Setelah Login anda berhasil, anda akan langsung masuk ke laman **Dashboard** seperti pada gambar di atas.

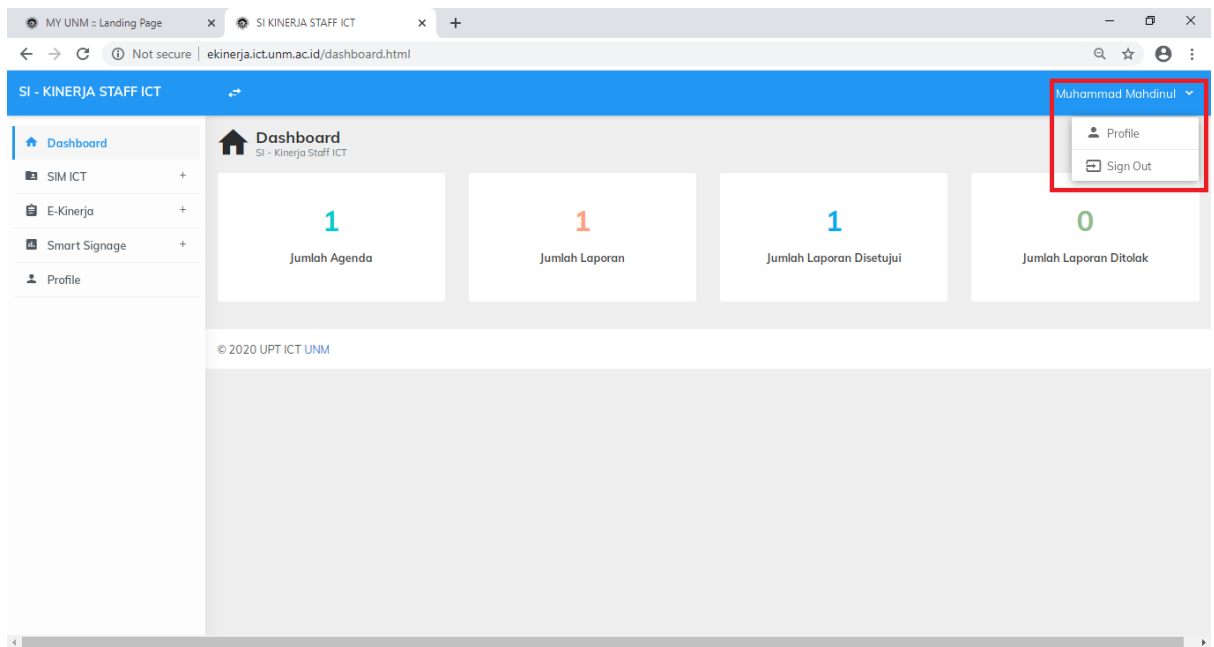

- 4. Pada laman **Dashboard**, pada sudut kanan atas terdapat nama **pengguna/user** silahkan klik, kemudian pilih profil untuk menampilkan profil, pilih sign out untuk keluar dari aplikasi
- 5. Pada Halaman dashboard, User dapat melihat **Jumlah Agenda, Jumlah Laporan, jumlah Laporan Disetujui, dan Jumlah Laporan Ditolak.**

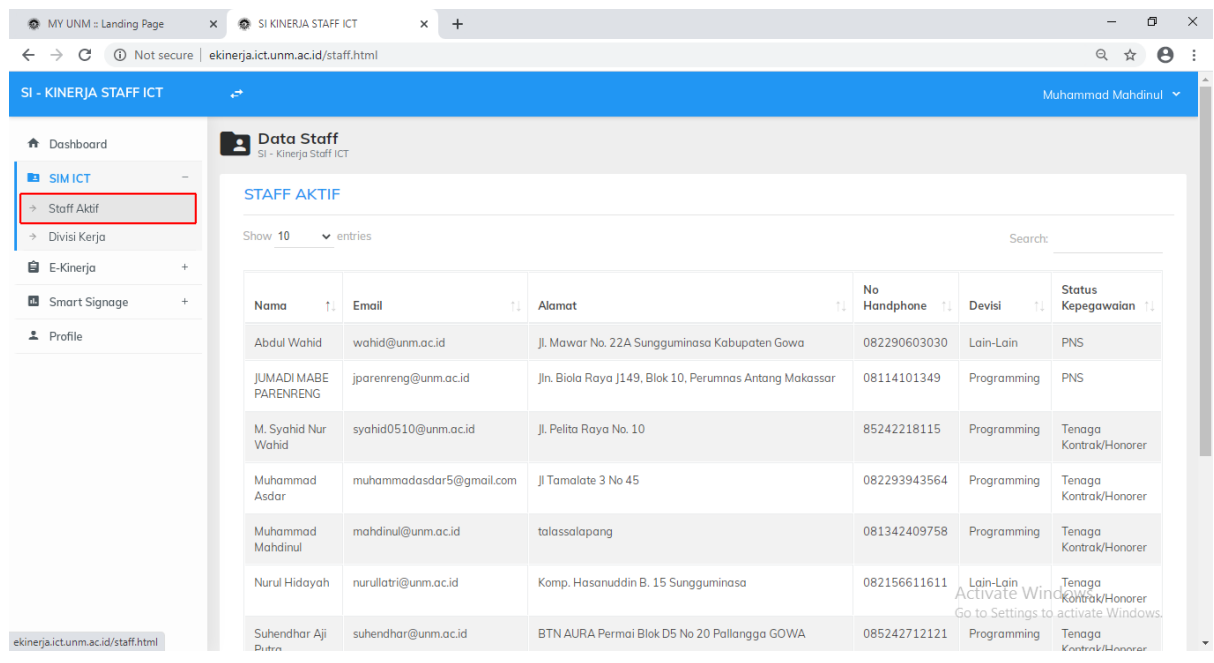

6. Kemudian pada laman **SIM ICT,** terdapat beberapa pilihan. Pada menu **Staf Aktif** User dapat melihat Nama, E-mail, Alamat, No Handphone, Devisi, dan Status Kepegawaian Staf ICT CENTER UNM.

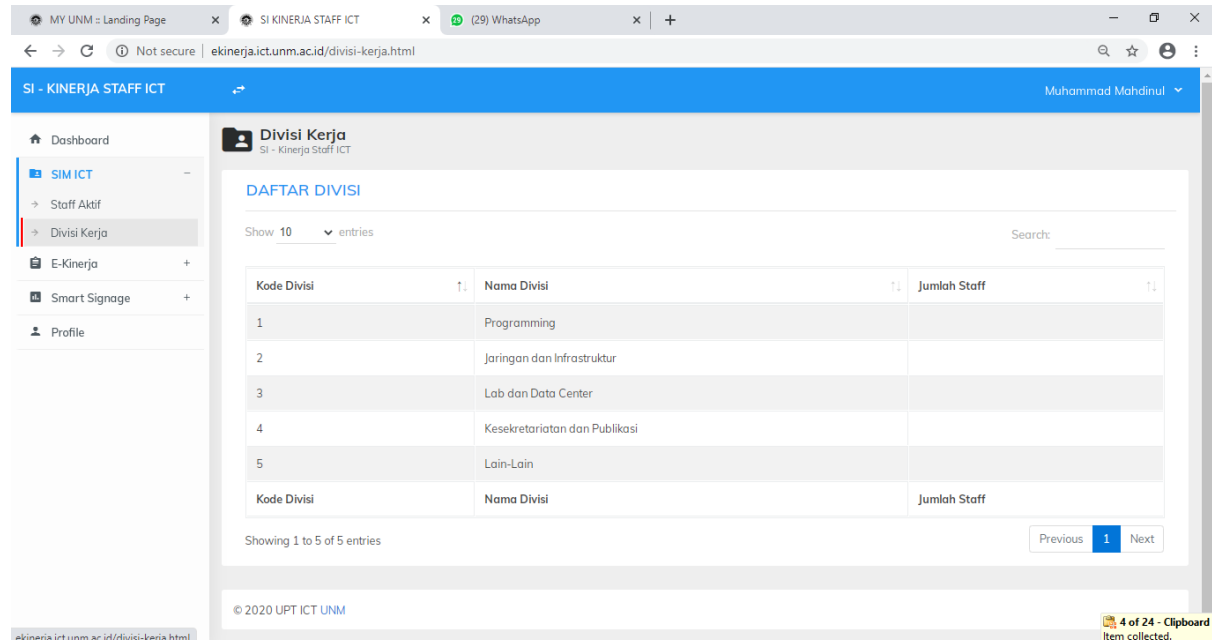

7. Kemudian pada menu **Devisi Kerja**, user dapat melihat Kode Devisi, Nama Devisi, dan Jumlah Perdevisi Staf ICT CENTER UNM.

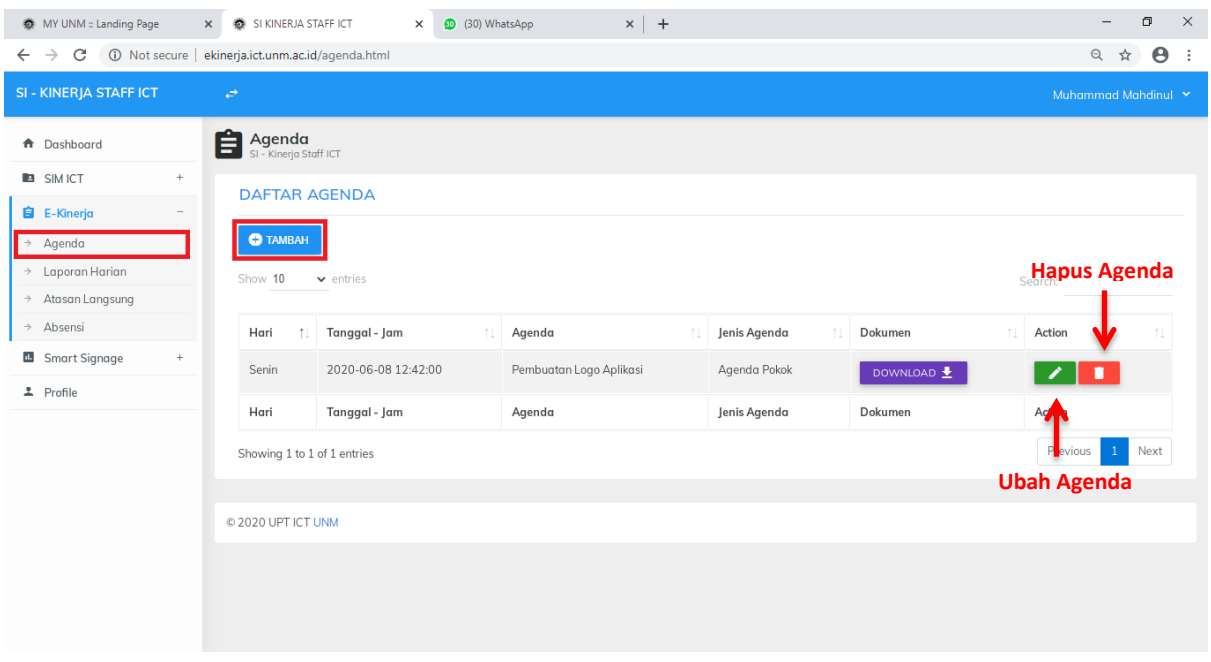

- 8. Kemudian pada laman **E-kinerja**, juga terdapat beberapa pilihan. Pada menu **Agenda** user dapat melihat Agenda yang telah di upload sebelumnya. Serta user dapat mengubah ataupun menghapus agenda terdahulu pada colom Action.
- 9. Kemudian untuk menambahkan agenda baru silahkan klik **Tambah,** maka akan muncul tampilan seperti di bawah ini.

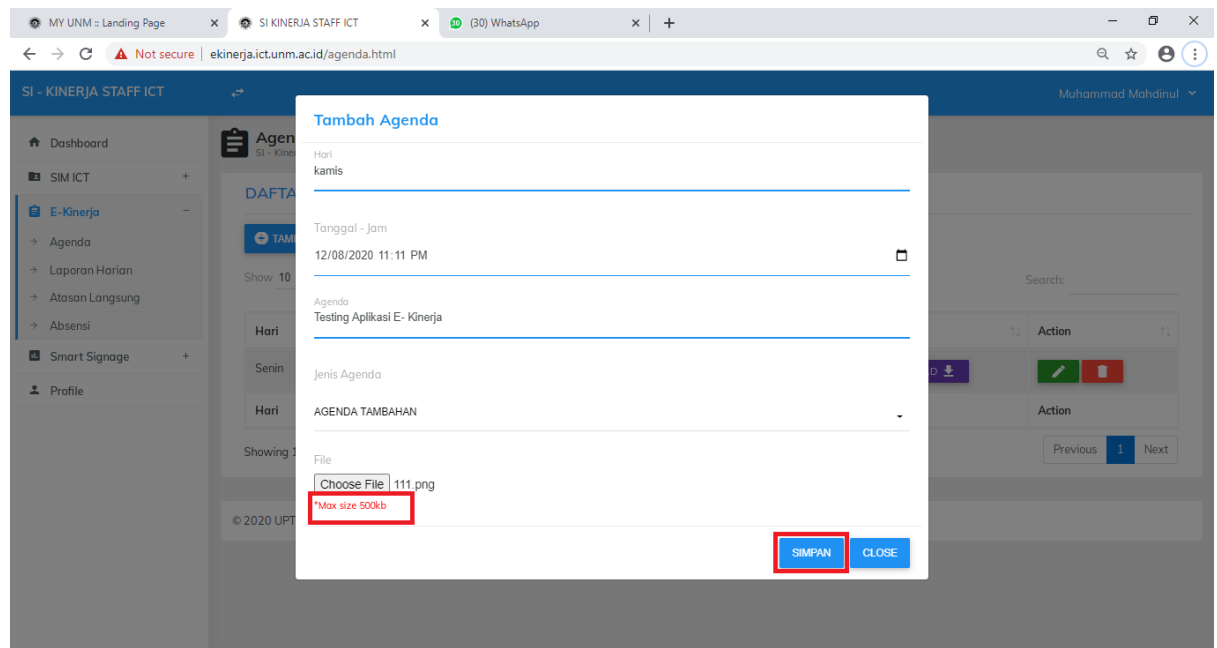

- 10. Silahkan isi sesuai dengan agenda anda, kemudian klik **Simpan**.
- 11. Pada menu chose file hanya file dengan ukuran di bawah 500kb yang dapat terupload.

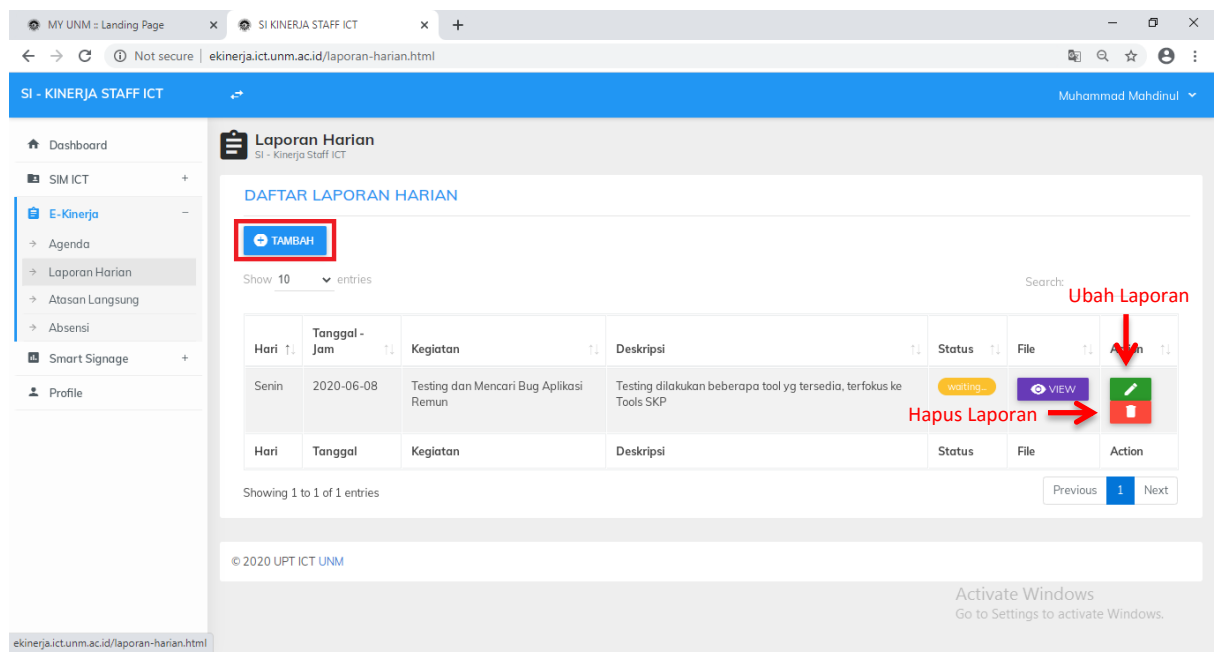

- 12. Kemudian pada menu Laporan Harian, user dapat melihat daftar laporan harian, status approve, serta dapat mengubah ataupun mengahapus laporan sebelumnya.
- 13. Kemudian untuk menambahkan **Laporan Harian**, silahkan klik **Tambah.**

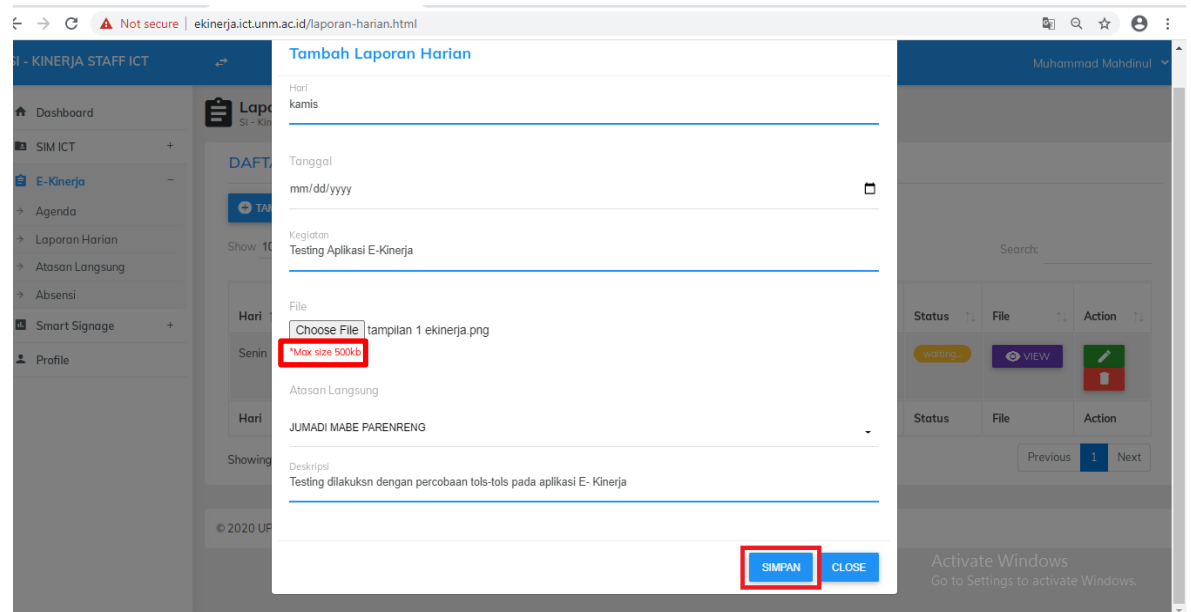

- 14. Silahkan isi sesuai dengan kegiatan harian anda kemudian **klik simpan**.
- 15. **Pada Choose File**, hanya file dengan ukuran di bawah 500kb yang dapat di upload.

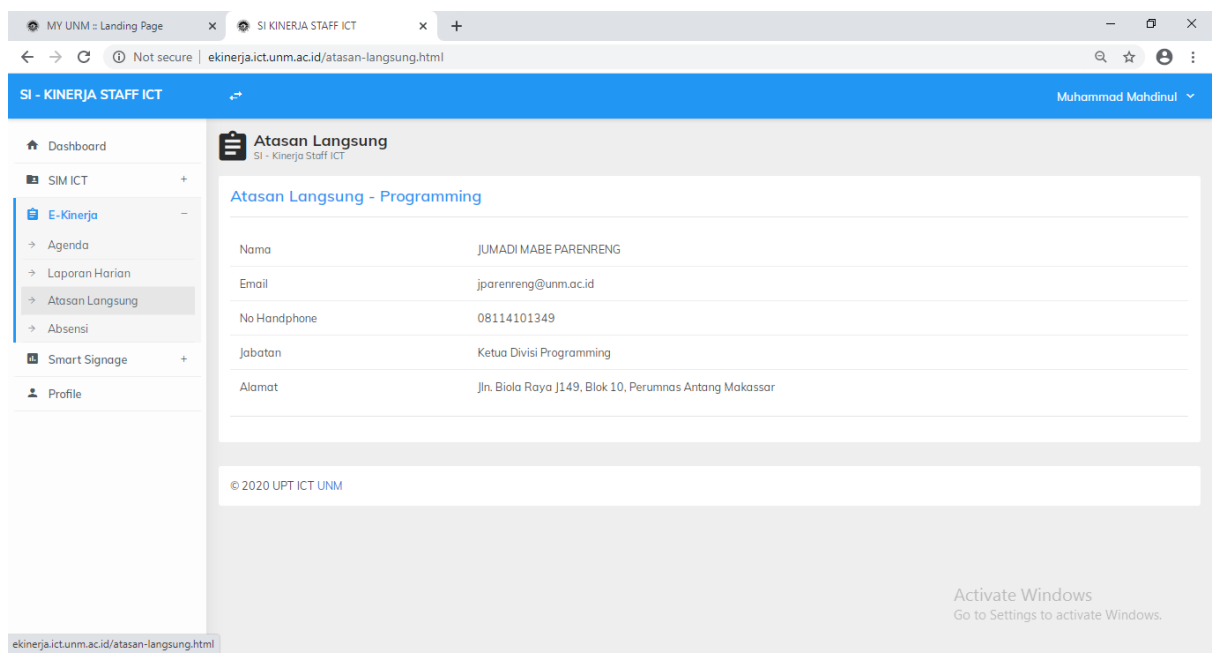

16. Kemudian pada menu **Atasan Langsung**, merupakan laman profil singkat Kepala Devisi Programing

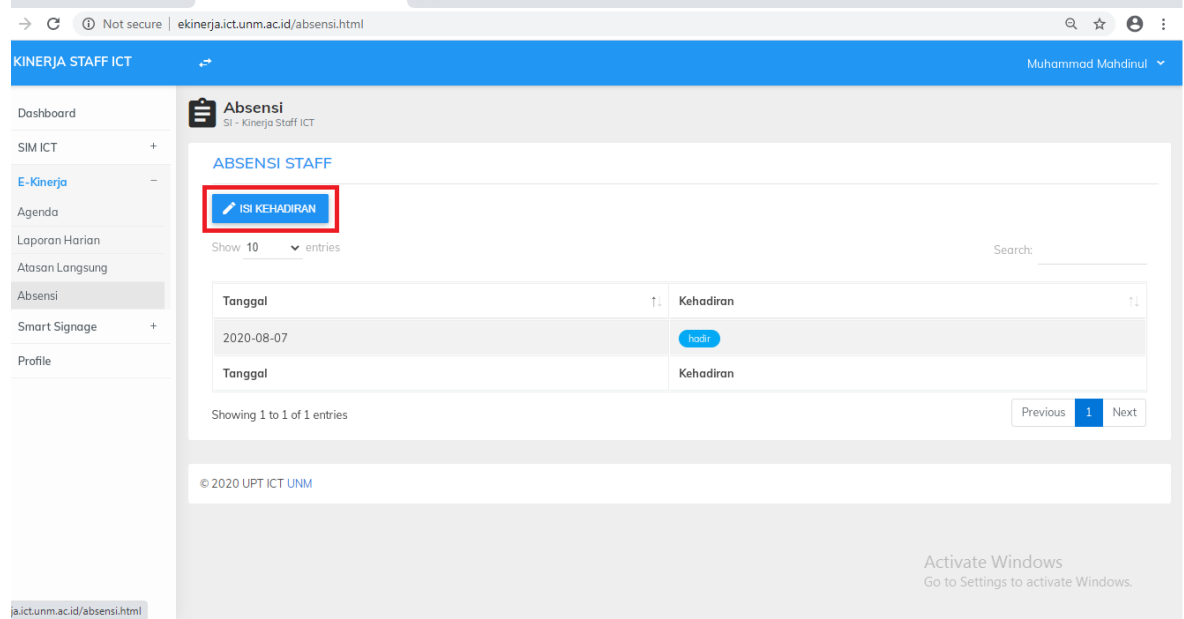

17. Selanjutnya pada menu **Absensi,** User dapat melihat daftar kehadiran, dan juga mengisi daftar Kehadiran dengan cara mengklik **Isi Kehadiran**, Kemudian isi dan klik **Simpan.**

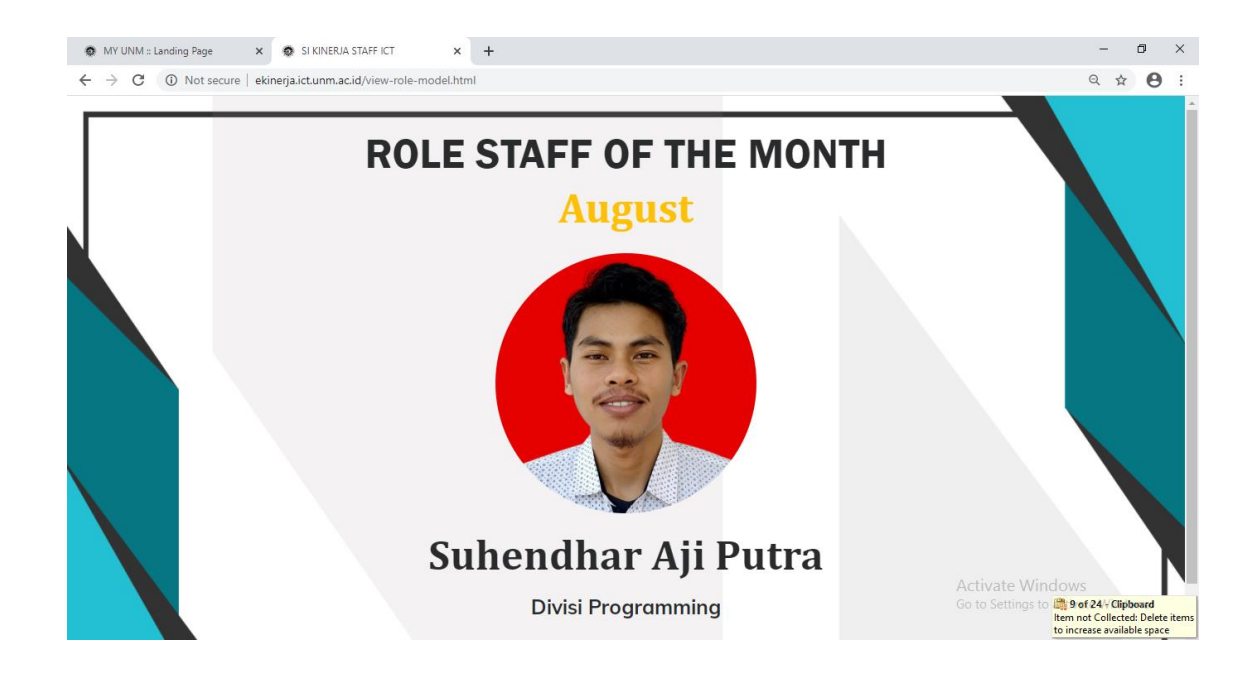

18. Pada laman **Smart Signage,** Pada laman Smart Signage terdapat beberapa pilihan. Pada menu **Role Model Staf** akan tampil foto staf dengan kinerja terbaik di sebualan sebelumnya.

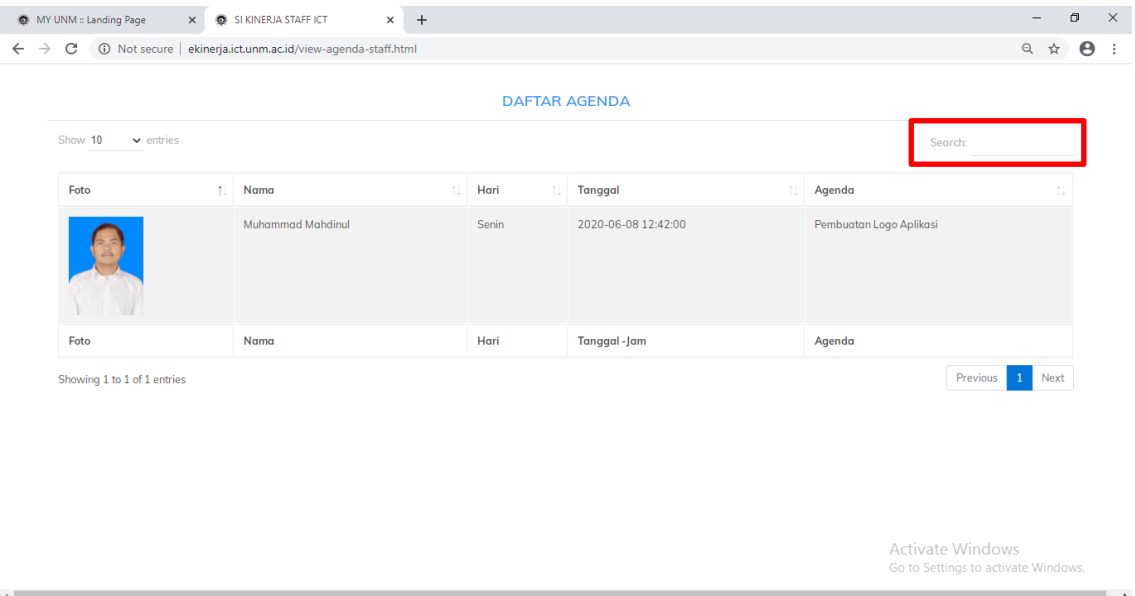

19. Kemudian pada menu **Agenda Staf,** user dapat melihat daftar Agenda yang telah d buat sebelumnya, apabila Agenda tidak tampil silahkan cari menggunakan kolom search pada sudut kanan atas

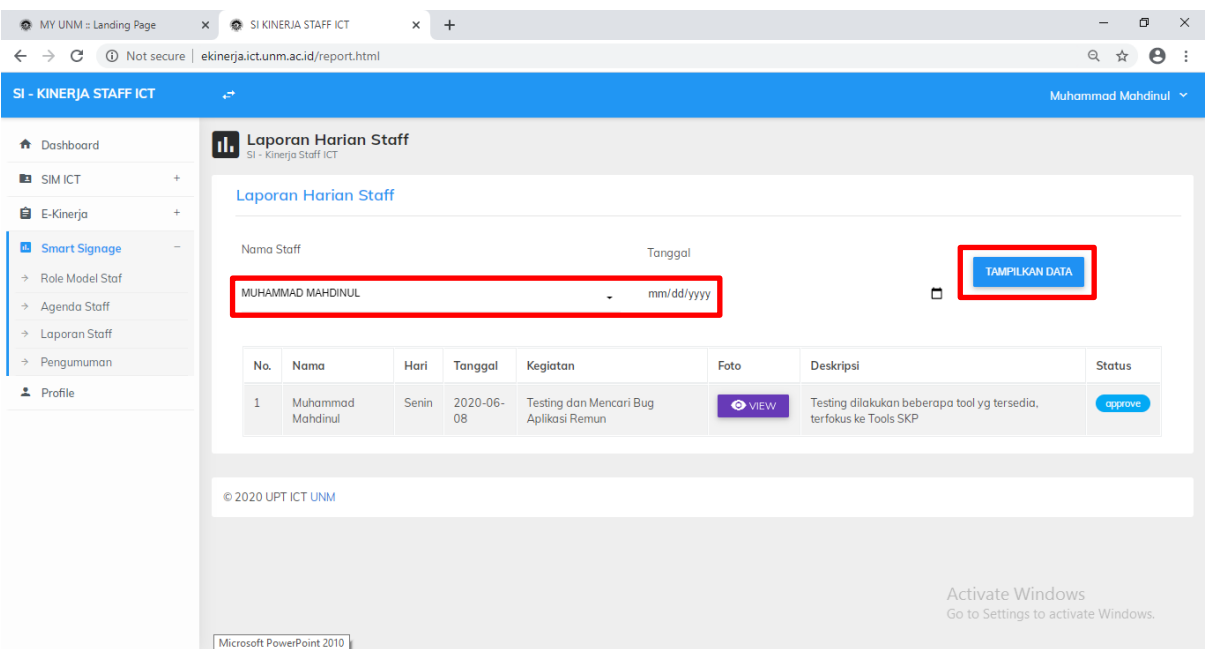

20. Pada menu **Laporan Staf,** silahkan pilih nama user untuk melihat daftar laporan user, kemudian klik **Tampilkan Data,** maka daftar laporan harian user akan tampil.

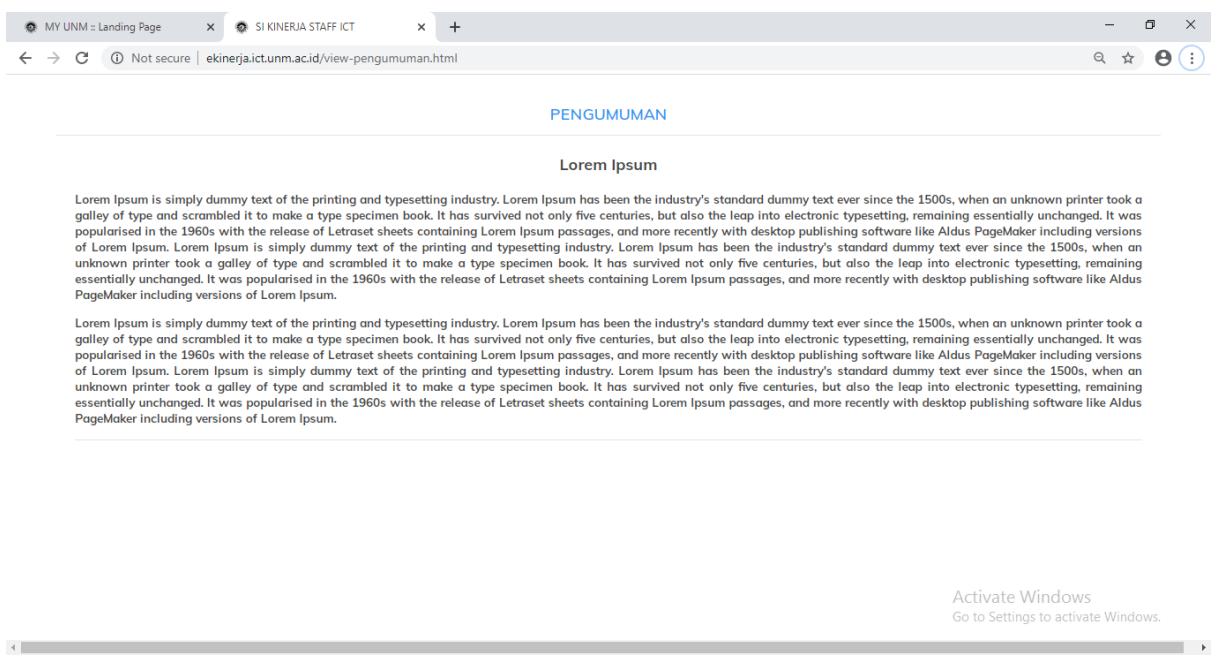

21. Pada menu **Pengumuman** berisi tentang info-info umum yang perlu diketahui staf ICT CENTER UNM.

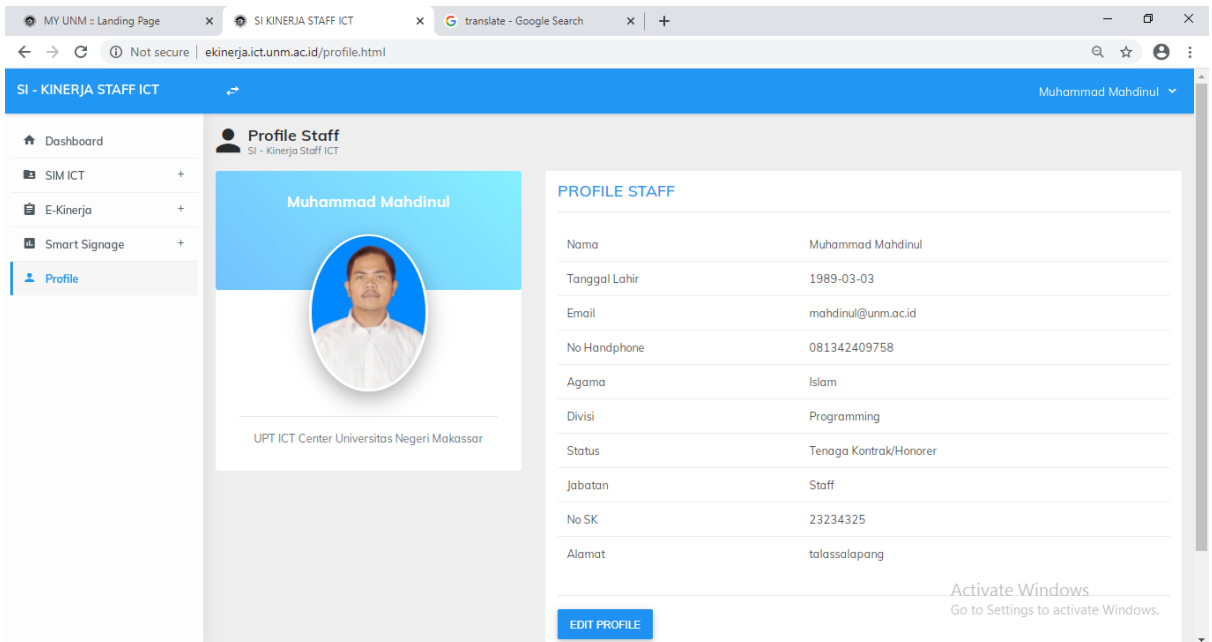

22. Pada menu **profil,** merupakan tampilan Profil User.